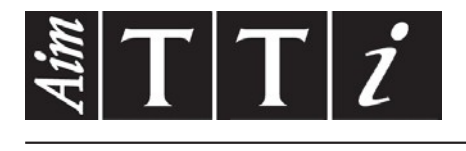

# AIM & THURLBY THANDAR INSTRUMENTS

PSA6005 & PSA3605

6GHz & 3.6GHz Spectrum Analysers BREVE GUIDA IN

ITALIANO

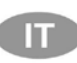

Aim-TTi

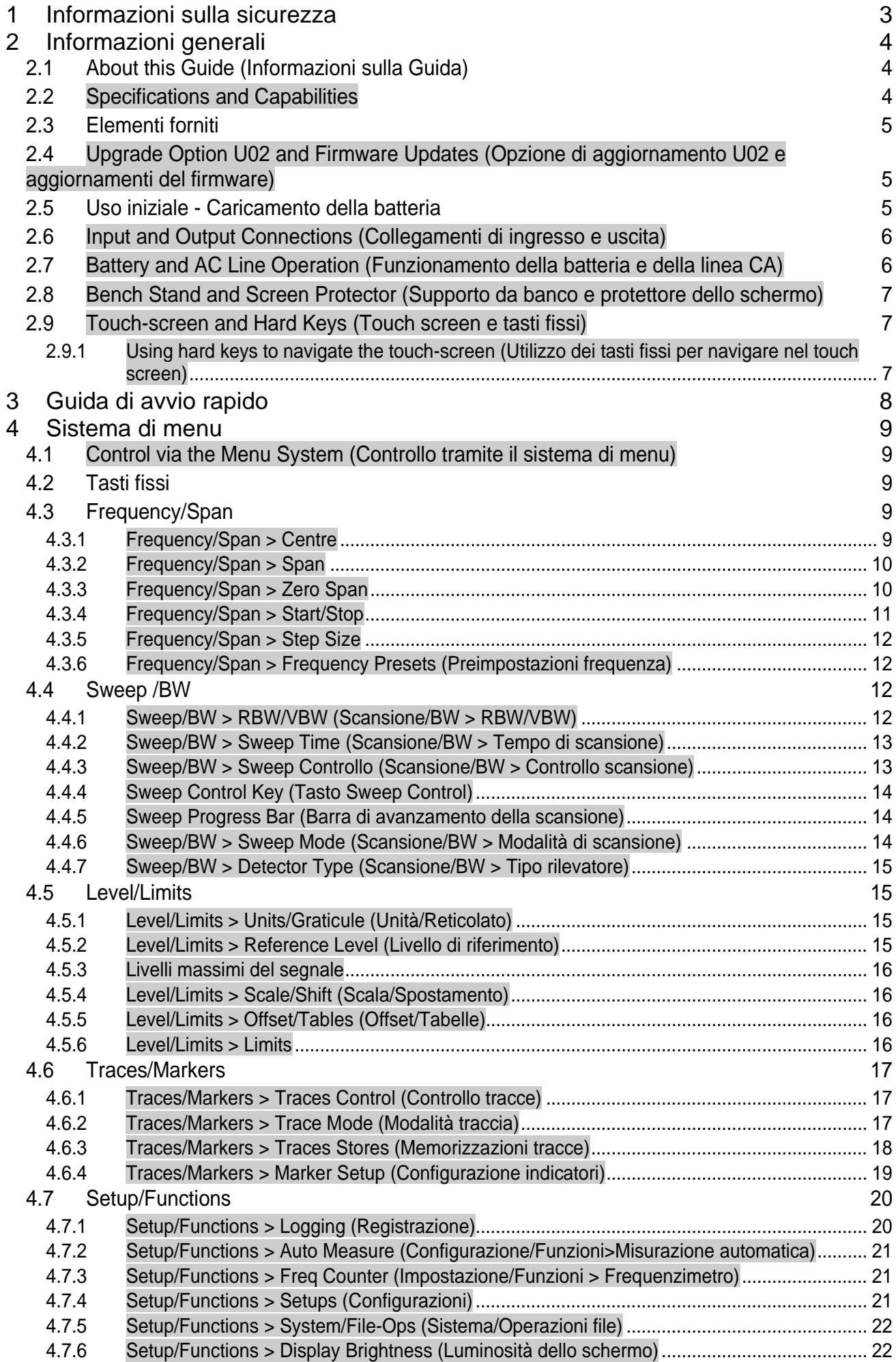

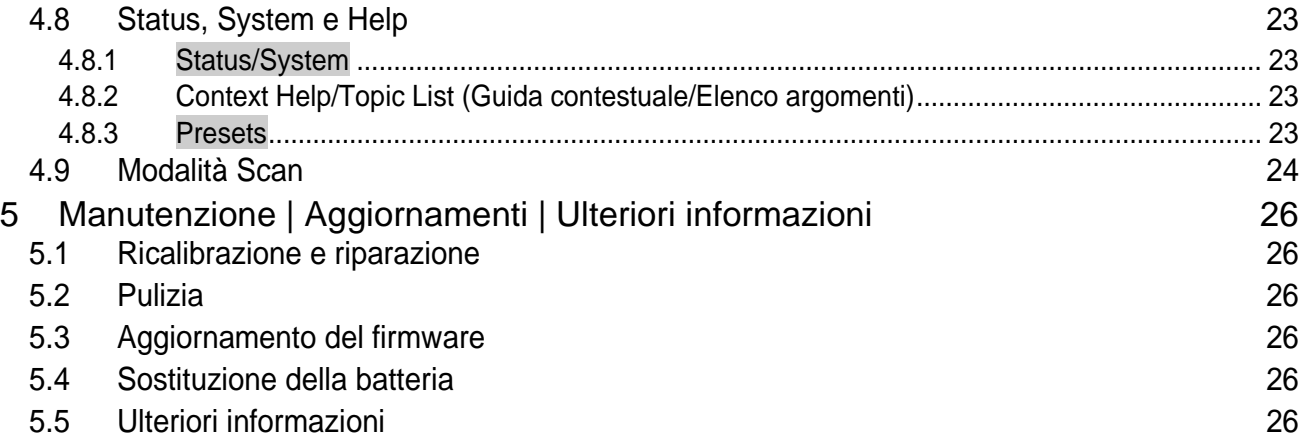

# <span id="page-3-0"></span>1 Informazioni sulla sicurezza

Questo apparecchio appartiene alla categoria di sicurezza III secondo la classificazione CEI ed è stato progettato per rispettare i requisiti della norma EN61010-1 (Prescrizioni di sicurezza per apparecchi elettrici di misura, controllo e per utilizzo in laboratorio).

Lo strumento è stato testato in conformità alla normativa EN61010-1 ed è stato consegnato in perfette condizioni. Il presente manuale di istruzioni comprende alcune informazioni e avvertenze che devono essere seguite dall'utente al fine di garantire un funzionamento sicuro e la conservazione dello strumento in perfette condizioni.

Questo strumento è stato progettato per uso interno in un ambiente con grado di inquinamento 2, nell'intervallo di temperatura che va da 5°C a 40°C, con 20% - 80% UR (in assenza di condensa). Occasionalmente, può essere sottoposto a temperature comprese tra +5° e -10°C senza conseguenze sulla sicurezza. Non utilizzare lo strumento in presenza di condensa.

Questo strumento è dotato di una batteria ricaricabile al litio-ione-polimero; non esporre lo strumento a fonti di calore o ad ambienti ad alte temperature, come un veicolo non custodito esposto al sole. Ricaricare la batteria nello strumento utilizzando esclusivamente il caricatore fornito.

Non bruciare lo strumento e/o la batteria ; fare riferimento alla Guida di assistenza per informazioni sulla sostituzione e lo smaltimento della batteria.

L'uso di questo strumento in modalità non specificate in queste istruzioni può compromettere la protezione fornita.

#### **AVVERTENZA!**

Tutte le parti accessibili hanno la stessa tensione del corpo esterno della presa di ingresso di tipo N. In particolare, tenere presente che le guaine di entrambi i connettori USB sono connesse galvanicamente al corpo dell'ingresso SMA, quindi si trovano al potenziale di massa quando la porta USB è collegata a un PC desktop. Per preservare la sicurezza dell'utente in tutte le altre circostanze è fondamentale che l'ingresso non sia collegato a una tensione superiore a 30 Vcc o 30 Vrms rispetto alla massa, ovvero il limite Safe Extra Low Voltage (SELV, Bassa tensione di sicurezza) secondo la definizione IEC.

L'apparecchio deve essere scollegato da tutte le sorgenti di alimentazione prima di essere aperto per effettuare regolazioni, sostituzioni, operazioni di manutenzione o riparazioni. Qualsiasi regolazione, operazione di manutenzione o riparazione dello strumento aperto deve essere svolta solo da personale qualificato in linea con le istruzioni della Guida di assistenza, sezione Manutenzione.

Non inumidire l'apparecchio durante la pulizia; per ulteriori dettagli, vedere la sezione Manutenzione.

I seguenti simboli vengono utilizzati sullo strumento e nel manuale.

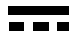

Corrente continua

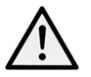

AVVERTENZA – Fare riferimento alla documentazione allegata.

Se queste precauzioni vengono ignorate si possono verificare danni allo strumento.

## **Adattatore/Caricatore**

L'adattatore/caricatore fornito ha una tensione di ingresso universale di 100-240VCA, 50/60Hz. È un dispositivo di classe II (a doppio isolamento), approvato dalle norme EN 60950-1 (2001) e UL 60950-1 (marchio UL E245390).

# <span id="page-4-0"></span>2 Informazioni generali

# <span id="page-4-1"></span>**2.1 About this Guide (Informazioni sulla Guida)**

Questa guida è composta dalle istruzioni su schermo della Guida in linea disponibili nello strumento stesso più alcune informazioni essenziali, come la Sicurezza. La Guida in linea è suddivisa in argomenti associati a ciascun sottomenu dei cinque gruppi di menu di livello superiore; ciascun Argomento spiega le funzioni alle quali è possibile accedere tramite il sottomenu; vedere la sezione 3.8.2 per i dettagli. Nella Guida in linea le intestazioni degli Argomenti e delle funzioni, sensibili al contesto della selezione corrente del menu, sono evidenziate in verde per facilità di riferimento; in questa guida le stesse intestazioni sono ombreggiate, come **Specifications and Capabilities (Specifiche e funzionalità)**, Frequency (Frequenza) ecc.

Le intestazioni delle funzioni così ombreggiate indicano principalmente i nomi dei menu e i softkey delle funzioni come vengono visualizzati sullo schermo. Tuttavia, tenere presente che i tasti dei menu a comparsa vengono descritti all'interno della funzione associata e non hanno un'intestazione ombreggiata propria; sono invece identificati nel testo con ' ', ad esempio 'Set by Tab/Jog (Imposta per scheda/avanzamento)'. Anche i tasti fissi sono indicati allo stesso modo, ad esempio 'Navigate Screen (Naviga nella schermata)', 'View (Visualizza)'.

In questa guida, come avviene nella schermata della Guida in linea, > tra i nomi dei tasti indica la sequenza di tasti necessaria per selezionare la funzione descritta.

# <span id="page-4-2"></span>**2.2 Specifications and Capabilities**

PSA6005 e PSA3605 sono analizzatori spettrali portatili con un touch screen TFT a colori ad alta risoluzione. Sono abbastanza piccoli e leggeri da poter essere usati come veri apparecchi portatili e la loro batteria dura oltre tre ore per ciclo di caricamento.

Frequency può essere impostata da 10 MHz a 6000 MHz o 3600 MHz rispettivamente, a una risoluzione di 100 Hz. L'ampiezza può essere impostata tra 0,027 MHz e 5990 MHz o 3590 MHz. RBW e VBW hanno come opzioni 300 Hz e 10 MHz. L'accuratezza della frequenza è 1 ppm. L'accuratezza dell'indicatore è pari allo 0,37% dell'ampiezza.

Level (Livello) la gamma di ampiezza su schermo è di 84dB con livello di riferimento di +20dBm, 0dBm, -20dBm o -40dBm. È possibile selezionare un ingrandimento verticale di 1dB/div. Il rumore di fondo medio è migliore di -120dBm al livello di riferimento -40dBm e 10kHz RBW/VBW. L'accuratezza dell'ampiezza è migliore di +/-1dB a 2GHz a 10dB in meno del livello di riferimento, con una piattezza del livello sul range operativo migliore di +/-1dB relativo a 2 GHz e con linearità migliore di +/-1dB su un range di 60dB in meno del livello di riferimento.

*L'input massimo senza danni è +25dBm o 50V cc*.

Markers (Indicatori) sono disponibili due indicatori con lettura di frequenza e livello per ciascun valore con la differenza. Gli indicatori possono essere a rilevamento o a tracciatura del picco. È possibile utilizzare un frequenzimetro al punto dell'indicatore.

Sweep (Scansione) può essere continua o singola. La durata della scansione viene definita dall'ampiezza, da RBW e dalla modalità sweep.

Demodulation (Demodulazione) è disponibile una modalità zero span con demodulazione audio AM o FM. La demodulazione della forma d'onda è disponibile se è installata l'opzione U02.

Traces (Tracce) sono presenti tre tracce: dal vivo, visualizzazione e riferimento. La traccia dal vivo può essere normale, mantenimento del picco o media (da 2 a 48 scansioni). È possibile memorizzare fino a 999 tracce.

Screen Images (Immagini della schermata) è possibile memorizzare l'intera schermata come bit-map. È possibile memorizzare fino a 999 schermate.

Set-ups and Presets (Configurazioni e preimpostazioni) è possibile memorizzare configurazioni complete dello strumento (999 al massimo). Sono disponibili preimpostazioni per il ripristino completo e per le gamme di frequenza più comunemente usate.

Status and Help (Stato e Guida) è possibile visualizzare lo stato completo dello strumento, nonché le schermate della guida sensibili al contesto.

Power (Alimentazione) l'alimentazione può provenire da batterie o dalla rete elettrica. La durata della batteria dipende dalla luminosità dello schermo, ma normalmente è superiore alle 3 ore. Lo spegnimento automatico può essere selezionato tra 5 e 60 minuti dall'ultima pressione di un tasto.

# <span id="page-5-0"></span>**2.3 Elementi forniti**

**Analizzatore spettrale portatile** con supporto distaccabile/protettore dello schermo **Alimentatore CA/caricatore** a tensione universale, con spine intercambiabili per i vari Paesi.

#### **Pennino di riserva**

**Cavo USB** - spina mini B per spina A standard.

**Spina convertitore input trigger** - jack da 3,5mm per BNC.

**Breve guida** Multilingua (inglese, francese, tedesco, italiano e spagnolo).

**Manuale di istruzioni completo** (solo in inglese).

**Cd di supporto** contenente le versioni in PDF con collegamenti ipertestuali dei manuali su carta più i file di supporto.

## <span id="page-5-1"></span>**2.4 Upgrade Option U02 and Firmware Updates (Opzione di aggiornamento U02 e aggiornamenti del firmware)**

**Option U02 (Opzione U02)** è disponibile un'opzione di aggiornamento che offre alcune funzioni aggiuntive, tra cui Scan Mode (acquisizione dati ad alta risoluzione), Automatic Measurements (Misurazioni automatiche), Data Logging (Registrazione dati), Limits (Limiti), Waveform Demodulation (Demodulazione forme d'onda), Signal Offsets (Offset segnale), Compensation Tables (Tabelle di compensazione) e Triggering (Trigger). L'opzione viene installata attraverso un'unità flash USB. Per verificare se U02 è già installata, vedere la schermata Status (Stato).

L'opzione U02 è disponibile per l'acquisto presso Aim-TTi o presso il proprio agente/distributore locale.

**Firmware Updates (Aggiornamenti firmware)** Aim-TTi può rendere disponibili versioni aggiornate del firmware dello strumento al fine di aggiungere nuove funzionalità o di correggere bug. Sono scaricabili gratuitamente dal sito Web Aim-TTi. La versione corrente viene visualizzata nella schermata Status. L'aggiornamento viene installato attraverso un'unità flash USB.

# <span id="page-5-2"></span>**2.5 Uso iniziale - Caricamento della batteria**

È probabile che la batteria venga fornita completamente scarica. Quindi, prima del primo utilizzo lo strumento deve essere collegato al caricatore per almeno due ore.

# <span id="page-6-0"></span>**2.6 Input and Output Connections (Collegamenti di ingresso e uscita)**

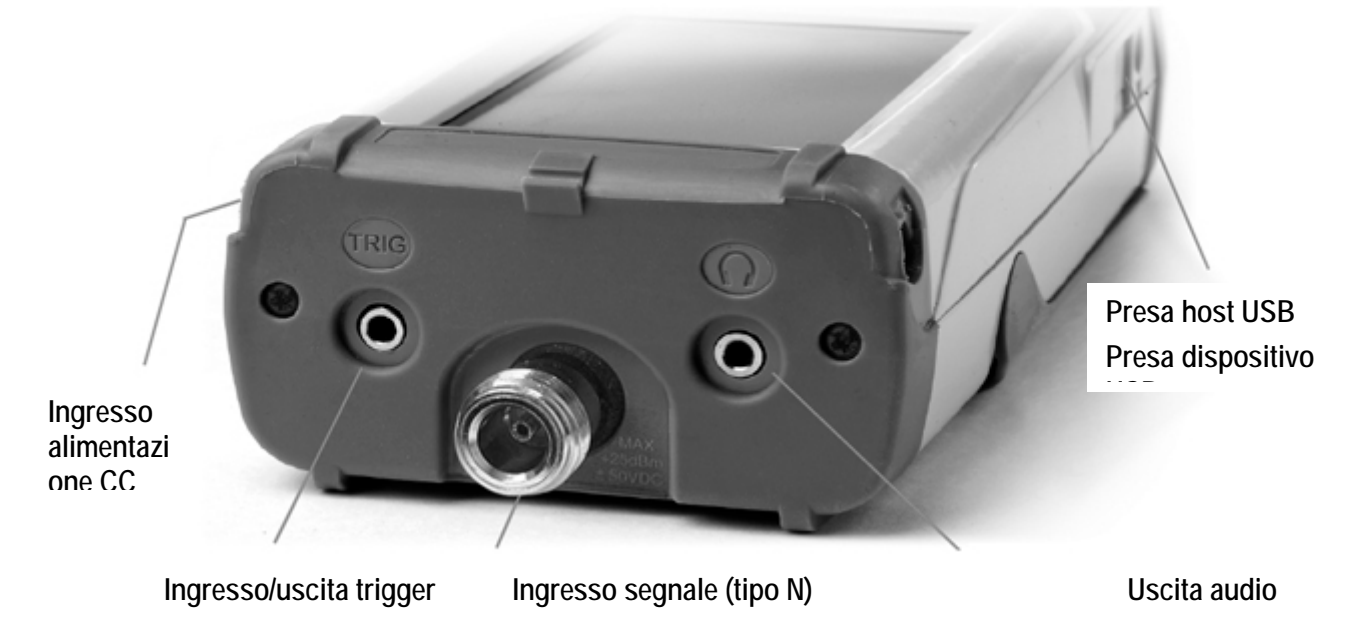

**DC Power Input (Ingresso alimentazione CC)** Presa di alimentazione da 1,3mm montata sul lato destro dello strumento.

*Usare solo l'alimentatore/caricatore fornito da Aim-TTi insieme all'unità.*

**RF Signal Input (Input segnale RF)** Connettore tipo N. Impedenza in entrata 50 Ohm.

*L'input massimo consentito è +25dBm o +132dBuV di potenza RF (4 volt rms) o 50V CC. Valori più alti possono causare danni.*

**Audio Output (Uscita audio)** Jack stereo da 3,5mm. Se utilizzato, scollega l'altoparlante interno.

**USB Host Connector (Connettore host USB)** connettore di tipo A sul lato sinistro che compare facendo scorrere la copertura. Serve esclusivamente per il collegamento di una memoria flash USB per il trasferimento dei file.

**USB Device Connector (Connettore dispositivo USB)** connettore tipo Mini B sul lato sinistro che compare facendo scorrere la copertura. Serve esclusivamente per il collegamento a un PC - vedere File Ops > Link to PC.

**Trigger Input/Output (Ingresso/uscita trigger)** presa jack mono da 3,5mm. Funziona solo quando è presente l'opzione U02.

#### <span id="page-6-1"></span>**2.7 Battery and AC Line Operation (Funzionamento della batteria e della linea CA)**

Gli strumenti funzionano grazie a una batteria interna ricaricabile al litio-ione-polimero, in grado di offrire oltre 3 ore di funzionamento continuo (a seconda della luminosità dello schermo).

La batteria si carica con il caricatore da 5V/2A fornito, che può ricaricare una batteria completamente scarica in meno di 3 ore.

#### *Usare solo il caricatore fornito per ricaricare lo strumento.*

Le condizioni della batteria sono indicate sullo schermo; quando mostra un solo segmento e cambia colore, la durata prevista della batteria è inferiore a 30 minuti.

Lo strumento può essere utilizzato in maniera continuativa dal caricatore esterno per l'uso su banco. Durante il caricamento della batteria, il LED vicino alla presa di caricamento lampeggia. Una volta completato il caricamento, il LED non lampeggia più ma rimane acceso fino a quando il caricatore è collegato.

## <span id="page-7-0"></span>**2.8 Bench Stand and Screen Protector (Supporto da banco e protettore dello schermo)**

Lo strumento è destinato sia ad applicazioni mobili che da banco.

È dotato di tilt stand (supporto pieghevole) ripiegato nella parte posteriore. Può essere esposto per impostare un'angolazione di circa 40 gradi.

Per proteggere lo schermo quando si è in movimento, il supporto può essere staccato dalla base e riattaccato nella parte superiore come screen protector (protettore dello schermo).

Il supporto si stacca ripiegando i lati finché le alette non si staccano dal corpo.

Per l'uso in ambienti esterni, il protettore dello schermo può essere ripiegato verso l'alto per formare una sun shield (protezione dal sole) che migliora la visibilità dello schermo alla luce del sole.

Quando non serve, può essere staccato e riposto sul retro dello strumento.

#### <span id="page-7-1"></span>**2.9 Touch-screen and Hard Keys (Touch screen e tasti fissi)**

La modalità di funzionamento normale dello strumento si ottiene utilizzando i tasti del touch screen nella parte inferiore dello schermo, insieme ai tasti fissi sottostanti, quando necessario.

I tasti del touch screen vengono normalmente utilizzati premendo con fermezza con il dito o lievemente con l'unghia. In alternativa, possono essere attivati con il pennino, agganciato alla base dello strumento.

È anche possibile utilizzare lo strumento senza toccare lo schermo, utilizzando i cinque tasti fissi di navigazione per attivare ciascuna funzione del touch screen.

#### <span id="page-7-2"></span>**2.9.1 Using hard keys to navigate the touch-screen (Utilizzo dei tasti fissi per navigare nel touch screen)**

Premendo il pulsante circolare indicato come 'Navigate Screen' (Schermata di navigazione) viene modificato il funzionamento dei cinque tasti di navigazione dal controllo degli indicatori al controllo della posizione della selezione dei tasti su schermo. La posizione di selezione viene mostrata con il cambiamento in viola del colore del tasto. Premendo il pulsante centrale viene attivato il tasto selezionato.

# <span id="page-8-0"></span>3 Guida di avvio rapido

Si consiglia a tutti gli utenti, anche a chi ha familiarità con gli analizzatori spettrali RF, di leggere questo manuale prima di usare lo strumento.

Tuttavia, gli utenti che desiderano iniziare a utilizzare il prima possibile lo strumento troveranno utile quanto segue.

1. Tenere premuto il tasto di accensione finché non viene emesso un breve segnale acustico. Attendere alcuni secondi e controllare l'indicatore delle condizioni della batteria sullo schermo. Se indica che la carica è inferiore a ¼, collegare lo strumento al caricatore.

2. Collegare il segnale da misurare al connettore tipo N nella parte superiore dello strumento. Il segnale massimo consentito senza danni è di +25dBm (+132dBuV o 4V rms). Il massimo segnale misurabile è di +20dBm (+ 127dBuV o 2,23mV rms). Se c'è la possibilità che il segnale superi questi livelli, aggiungere un attenuatore di linea idoneo.

3. Assicurarsi che i tasti di navigazione siano impostati su Control Markers (indicatori di controllo) (illuminati di verde). In caso contrario, premere il tasto rotondo contrassegnato Control Markers. Viene anche selezionato il controllo del tasto Touch Screen.

4. Premere il tasto fisso contrassegnato con Presets (Preimpostazioni) (Auto-Set). Selezionare Auto Set (Impostazione automatica) e premere Execute (Esegui).

Lo strumento eseguirà una scansione sull'intera ampiezza (da 10MHz a 3590/5990MHz) al livello di riferimento massimo (+20dBm) e troverà il livello più alto all'interno della scansione. Quindi, eseguirà altre scansioni con ampiezze inferiori e, dove appropriato, con livelli di riferimento più bassi.

Durante questa operazione viene visualizzato un messaggio in rosso sullo sfondo Status: SCANNING (Stato: SCANSIONE IN CORSO). Una volta terminato, il messaggio diventa Status: COMPLETE (Stato: COMPLETATO).

Una volta completata l'impostazione automatica, l'analizzatore deve essere impostato su un'ampiezza piuttosto ristretta (normalmente 10MHz), centrata sul segnale con il marker M1 alla frequenza centrale e in modalità Peak-find (Ricerca picco) mode (indicata da una freccia verso l'alto prima del valore M1). RBW viene impostato su Auto e VBW su Track (Traccia).

5. Premere Exit (Esci) per tornare al menu principale.

Il marker M2 può essere attivato dal tasto fisso contrassegnato con Control Markers. I marker vengono spostati utilizzando i tasti fissi del navigatore: Left/Right sposta i marker, Up imposta la modalità Peak-find in cui il marker selezionato si sposta tra i picchi all'interno della traccia, Down imposta la modalità di scorrimento in cui il marker si sposta pixel per pixel in tutto lo schermo. Il marker attualmente sotto controllo viene selezionato dal tasto centrale (M1/M2) e viene indicato da una freccia prima del valore del marker.

È possibile apportare regolazioni dal menu principale alla frequenza centrale e all'ampiezza (o all'avvio e all'arresto), alla modalità di scansione, al tipo di rilevatore, a RBW e VBW, al livello di riferimento, alle tracce e ai marker visualizzati.

Il sistema del menu è di tipo gerarchico e ciascun tasto della linea superiore seleziona un insieme di cinque

tasti dei sottomenu della seconda linea. Ciascuno di essi consente di accedere a un insieme di tasti della linea inferiore che eseguono le funzioni effettive.

È possibile accedere alla guida sensibile al contesto di ogni gruppo di sottomenu premendo il tasto fisso denominato "Status (Help)" (Stato (Guida)) seguito da Context Help (Guida sensibile al contesto), se non è già selezionato. Questa guida offre informazioni sufficienti per comprendere i principi di funzionamento.

# <span id="page-9-0"></span>4 Sistema di menu

# <span id="page-9-1"></span>**4.1 Control via the Menu System (Controllo tramite il sistema di menu)**

Il sistema di menu predefinito dello strumento è composto da tre righe di cinque tasti. La riga superiore rappresenta il livello massimo del sistema di menu e definisce nel modo seguente cinque gruppi di menu:

**Freq/Span (Freq/Ampiezza)** controlla la gamma di frequenza dell'analizzatore spettrale, nonché la modalità Zero Span.

**Sweep/BW** controlla la scansione e imposta RBW.

**Level/Limits (Livello/Limiti)** controlla l'attenuatore di ingresso, più la scala di visualizzazione dell'ampiezza. Limits è

disponibile solo con l'opzione U02 presente.

**Traces/Markers (Tracce/Indicatori)** controlla le tracce che compaiono sullo strumento (compreso salva/recupera) e gli indicatori utilizzati per la misurazione.

**Setup/Functions (Configurazione/Funzioni)** controlla le funzioni di misurazione specifiche e il salvataggio e recupero della configurazione dello strumento. Automatic Measurements e Logging sono controllati anche con l'opzione U02 montata.

In ciascun gruppo vengono visualizzati fino a cinque sottogruppi nella riga di tasti mediana. Il gruppo e il sottogruppo attualmente selezionati vengono mostrati con i relativi tasti evidenziati in blu scuro.

La riga di tasti inferiore indica le funzioni che possono essere eseguite per ciascuno dei vari sottogruppi. Questi tasti eseguono un'azione immediata o fanno comparire un menu a comparsa o creano una finestra di dialogo per l'inserimento da parte dell'utente. Le funzioni specifiche come l'inserimento della frequenza e le operazioni del file system sostituiscono i normali tasti del menu con un nuovo set di tasti associati alla funzione corrente.

## <span id="page-9-2"></span>**4.2 Tasti fissi**

**Run/Stop (Esegui/Arresta)** (Manuale) controlla la scansione. Duplica la funzione del tasto del touch screen direttamente sotto il reticolato.

**Exit (Esci)** (Annulla) chiude il menu a comparsa o finestra di dialogo.

**Status** (Guida) mostra elenchi completi dello stato dello strumento e fornisce l'accesso a System Utilities (Utilità del sistema) e Guida in linea.

**View (Visualizza)** (Live > View) copia un'istanza della traccia Live nella traccia View. Duplica l'azione del soft key Traces/Markers > Traces/Stores > View.

**Presets (Preimpostazioni)** (Auto Set) attiva il menu Preset: Standard Preset (Preimpostazione standard), User Preset (Preimpostazione utente) e Auto Set (Impostazione automatica).

**Navigator Keys (Tasti di navigazione)** i cinque tasti fissi che costituiscono il navigatore hanno due modalità di funzionamento alternate che vengono selezionate dai piccoli tasti luminosi presenti su ciascun lato. Le modalità sono: Control Markers (Indicatori di controllo) (predefinita) e Navigate Screen (vedere la sezione 2.9.1).

Quando viene cambiata la modalità del navigatore, viene visualizzata una finestra informativa che spiega l'azione corrente dei tasti di navigazione. Se lo si desidera, questa opzione può essere disattivata da

Status > Status/System > Alerts > Navig. Prompt.

## <span id="page-9-3"></span>**4.3 Frequency/Span**

#### <span id="page-9-4"></span>**4.3.1 Frequency/Span > Centre**

**Centre** 

Premendo Centre viene cambiata l'annotazione della linea superiore in Centre/Span, se in precedenza era Start/Stop. I cinque tasti nella riga inferiore consentono di modificare la frequenza del centro:

Set **Centre** 

Set Centre (Imposta centro) visualizza un tastierino numerico da cui è possibile inserire la frequenza desiderata in MHz a una risoluzione di 0,0001 (100Hz).

Premendo Set by 'Tab/Jog' da questa schermata viene fornita una modalità alternativa di modifica della frequenza. Premendo 'Set by K/B' (Imposta per K/B) da questa schermata si torna alla schermata di impostazione del tastierino numerico. Premendo 'Exit' si torna al menu principale Centre. Viene mantenuta l'ultima modalità utilizzata (K/B o Tab/Jog).

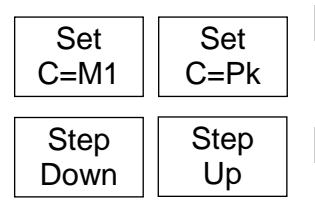

C=M1 imposta la frequenza del centro alla frequenza dell'indicatore 1. C=Pk imposta la frequenza del centro alla frequenza dell'ampiezza di picco all'intero dell'ampiezza corrente.

Step Up/Down (Passo su/giù) cambia la frequenza del centro del valore del passo impostata dalla funzione Step Size (Dimensione del passo) dal menu Frequency/Span.

#### <span id="page-10-0"></span>**4.3.2 Frequency/Span > Span**

Span

Premendo Span viene cambiata l'annotazione della linea superiore in Centre/Span, se in precedenza era Start/Stop. I cinque tasti nella riga inferiore consentono di modificare l'ampiezza della scansione:

Set Span

Set Span (Imposta ampiezza) visualizza un tastierino numerico da cui è possibile inserire l'ampiezza desiderata in MHz a una risoluzione di 0,0001 (1kHz). Premendo Set by 'Tab/Jog' da questa schermata viene fornita una modalità alternativa di

modifica della frequenza. Premendo 'Set by K/B' (Imposta per K/B) da questa schermata si torna alla schermata di impostazione del tastierino numerico. Premendo 'Exit' si torna al menu principale Centre. Viene mantenuta l'ultima modalità utilizzata (K/B o Tab/Jog).

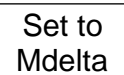

Set to Mdelta (Imposta su Mdelta) imposta l'ampiezza pari alla differenza di frequenza tra gli indicatori M1 e M2 (se sono entrambi attivi).

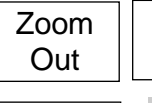

Zoom In

Zoom Out/In (Zoom indietro/avanti) aumenta o riduce l'ampiezza del valore corrente in una sequenza 1:2:5.

Zero Span Zero Span imposta l'ampiezza su zero e consente l'applicazione della demodulazione.

Vedere la sezione successiva.

## <span id="page-10-1"></span>**4.3.3 Frequency/Span > Zero Span**

La modalità Zero Span imposta l'ampiezza su zero e cambia la visualizzazione a scansione in una linea orizzontale a livello del segnale. È possibile applicare la demodulazione AM o FM al segnale.

Exit Z-Span Exit Z-Span (Esci da Z-Span) annulla la modalità zero span e torna al menu Span normale - vedere pagina precedente.

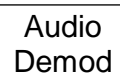

Audio Demod (Demodulazione audio) crea un nuovo menu che consente di controllare la demodulazione audio.

Waveform Demod (Demodulazione forme d'onda) crea un nuovo menu che consente di controllare la modalità di visualizzazione della forma d'onda della modulazione. Wavefm Demod

#### **Sottomenu Audio Demodulation**

Demod Type (Tipo demodulazione) consente di selezionare la demodulazione AM o FM. Depth/Dev. (Profondità/Deviazione) consente di regolare la profondità AM o la deviazione FM con i tasti Up/Down.

Audio Volume (Volume audio) consente di regolare in 15 passi o di disattivare il volume dell'altoparlante interno o della presa delle cuffie.

È possibile selezionare un filtro di riduzione del fruscio.

#### **Sottomenu Waveform Demodulation**

Display Type (Tipo di visualizzazione) mostra il segnale demodulato per AM o FM. Il reticolato rappresenta la profondità per divisione o la deviazione per divisione.

In alternativa, la portante può essere visualizzata come livello CC o come variazione rispetto a una timebase.

Depth/Dev. (Profondità/Deviazione) consente di regolare la scala della profondità AM o della deviazione FM con i tasti Up/Down.

L'intervallo è da 1,25%/div a 25%/div (AM) o da 0,25kHz/div a 250kHz/div (FM).

Time/Div. (Tempo/Divisione) consente di impostare la velocità della timebase con i tasti Up/Down tra 5us/div e 20ms/div.

Trigger consente di generare la forma d'onda della modulazione per creare una visualizzazione stabile per un tono.

Il livello di trigger è indicato da una linea blu sullo schermo che può essere alzato o abbassato.

Quando la modalità è impostata su Auto, la forma d'onda viene generata a tale livello sul lato crescente o decrescente. In modalità Free Run il trigger viene ignorato.

#### <span id="page-11-0"></span>**4.3.4 Frequency/Span > Start/Stop**

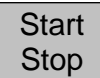

Premendo Span viene cambiata l'annotazione della linea superiore in Start/Stop, se in precedenza era Centre/Start. I cinque tasti nella riga inferiore consentono di modificare le frequenze di avvio o arresto:

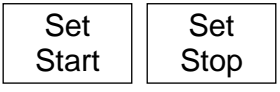

Set Start/Stop (Imposta avvio/arresto) visualizza un tastierino numerico da cui è possibile inserire la frequenza desiderata in MHz a una risoluzione di 0,0001 (1kHz). Premendo 'Set by Tab/Jog' da questa schermata viene

fornita una modalità alternativa di modifica della frequenza. Premendo 'Set by K/B' (Imposta per K/B) da questa schermata si torna alla schermata di impostazione del tastierino numerico. Premendo 'Exit' si torna al menu principale Centre. Viene mantenuta l'ultima modalità utilizzata (K/B o Tab/Jog).

Start=M1 Stop=M2 Start=M1, Stop=M2 imposta la frequenze di avvio e arresto su quelle fornite dagli indicatori M1 e M2, se entrambi sono attivi.

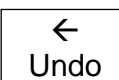

< Undo (Annulla) ripristina le frequenze di avvio e arresto esistenti direttamente prima della pressione del tasto Start=M1/Stop=M2.

-more-1 of 2

More 1 of 2 (Altro, 1 di 2) seleziona un ulteriore set di tasti di funzione che offrono un altro metodo di modifica delle frequenze di avvio e/o arresto in base alle dimensioni della frequenza in passi:

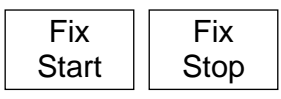

Fix Start (Adatta avvio) adatta la frequenza di avvio al valore corrente, in modo che i tasti Step Up/Down funzionino solo sulla frequenza di arresto. La parola Fix viene visualizzata accanto alla frequenza di avvio nella

parte superiore della schermata. Premendo nuovamente il tasto la funzione viene annullata. Fix Stop (Adatta arresto) esegue una funzione simile a Fix Start per la frequenza di arresto.

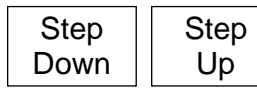

Step Up/Step Down aumenta o riduce le frequenze di avvio e arresto del valore del passo corrente. Se Start o Stop è stato «adattato» viene regolata solo l'altra frequenza.

More 2 of 2 (Altro, 2 di 2) annulla Fix Start o Fix Stop e seleziona il set precedente di tasti funzione. -more-2 of 2

#### <span id="page-12-0"></span>**4.3.5 Frequency/Span > Step Size**

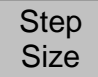

Imposta le dimensioni della frequenza in passi con i tasti Step Up/Down.

Set **Step**  Set Step (Imposta passo) visualizza un tastierino numerico da cui è possibile inserire la frequenza desiderata in MHz a una risoluzione di 0,0001 (0,1kHz). Premendo 'Set by Tab/Jog' da questa schermata viene fornita una modalità

alternativa di modifica della frequenza. Premendo 'Set by K/B' (Imposta per K/B) da questa schermata si torna alla schermata di impostazione del tastierino numerico. Premendo 'Exit' si torna al menu principale Centre. Viene mantenuta l'ultima modalità utilizzata (K/B o Tab/Jog).

Auto Span/10 collega automaticamente le dimensioni dei passi all'ampiezza, in modo che il passo sia pari a una divisione del reticolato. Span/10

Set to Mdelta

Auto

Set to Mdelta (Imposta su Mdelta) imposta le dimensioni del passo pari alla differenza di frequenza tra gli indicatori M1 e M2 (se sono entrambi attivi).

Set to **Centre** Set to

Set to Centre(Imposta su centro) imposta la dimensione dei passi pari alla frequenza del centro.

frequenza

Set to M1 (Imposta su M1) imposta la dimensione dei passi pari alla frequenza dell'indicatore M1. M1

## <span id="page-12-1"></span>**4.3.6 Frequency/Span > Frequency Presets (Preimpostazioni frequenza)**

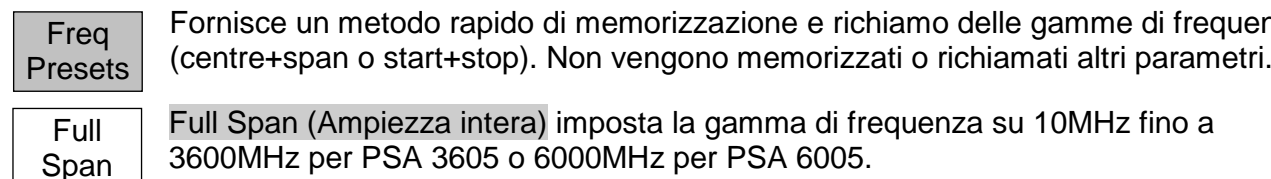

Full Span (Ampiezza intera) imposta la gamma di frequenza su 10MHz fino a 3600MHz per PSA 3605 o 6000MHz per PSA 6005.

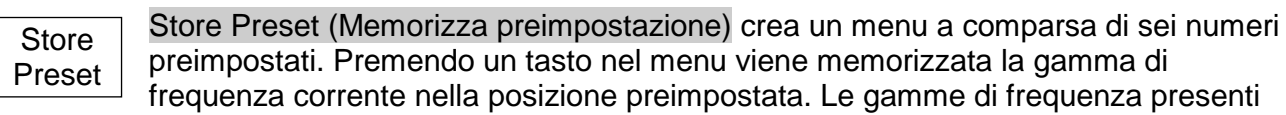

vengono sovrascritte.

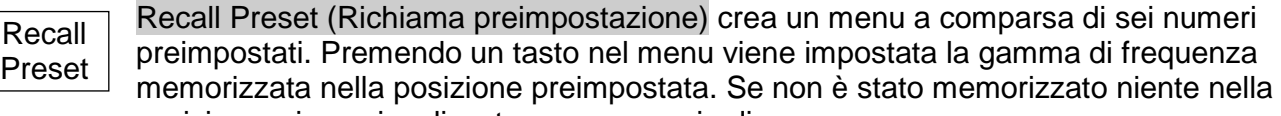

Toggle Last

posizione, viene visualizzato un messaggio di errore. Toggle Last (Seleziona ultimo) ripristina la gamma di frequenza presente prima del richiamo dell'ultima preimpostazione.

# <span id="page-12-2"></span>**4.4 Sweep /BW**

## <span id="page-12-3"></span>**4.4.1 Sweep/BW > RBW/VBW (Scansione/BW > RBW/VBW)**

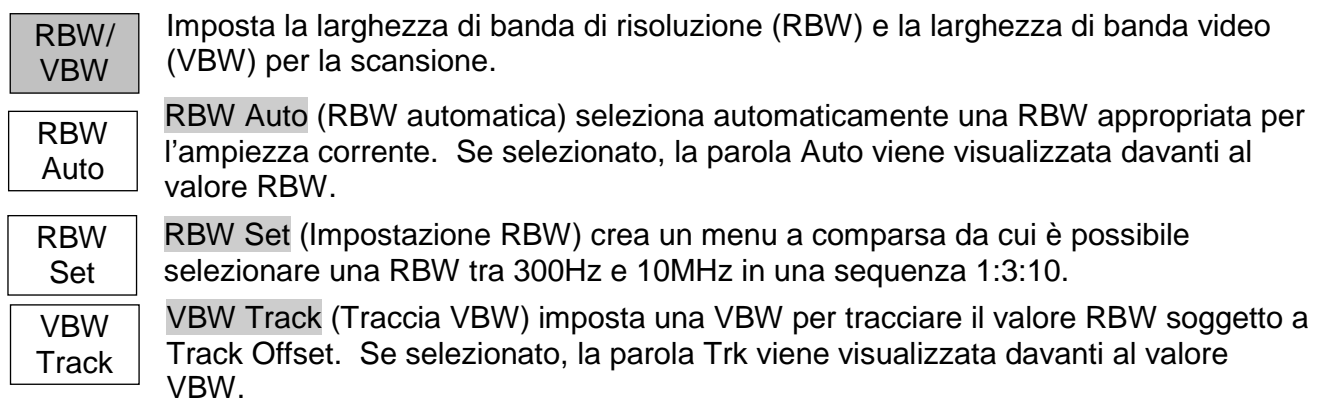

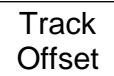

Track Offset (Offset traccia) imposta la relazione tra VBW e RBW per la modalità VBW Track. I numeri positivi impostano VBW a un livello più alto mentre i numeri negativi a un livello più basso. Il valore predefinito è zero.

VBW Set

VBW Set (Impostazione VBW) crea un menu a comparsa da cui è possibile selezionare una RBW tra 300Hz e 10MHz in una sequenza 1:3:10.

#### <span id="page-13-0"></span>**4.4.2 Sweep/BW > Sweep Time (Scansione/BW > Tempo di scansione)**

RBW/ VBW

Il tempo di scansione normale viene automaticamente impostato da Span e RBW e viene visualizzato nell'area di annotazione inferiore. Impostazioni più ristrette di RBW creano tempi di scansione più lunghi. Per ogni RBW, il tempo di scansione

normale è ampiamente proporzionale all'ampiezza della frequenza. Il tempo di scansione può essere ridotto manualmente per migliorare la capacità di risposta a spese della precisione dell'ampiezza.

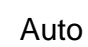

Auto seleziona il tempo di scansione normale e garantisce il più alto livello di accuratezza del livello.

Manual Down

Manual Down (Riduzione manuale) riduce il tempo di scansione in tre passaggi indicati da F1 a F3. I livelli massimi di riduzione del tempo di scansione sono 2, 5 o 10, ma la riduzione effettiva varia con l'ampiezza e con RBW. Le scansioni RBW di

grandi dimensioni non vengono ridotte.

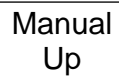

Manual Up (aumento manuale) aumenta nuovamente il tempo di scansione.

Il tempo di scansione viene mostrato in secondi, seguito da [N] per normale o F1/F2/F3 su sfondo giallo se è stata impostata la riduzione manuale.

#### <span id="page-13-1"></span>**4.4.3 Sweep/BW > Sweep Controllo (Scansione/BW > Controllo scansione)**

Sweep **Control** 

Consente di impostare la scansione per l'esecuzione continua o in modalità scansione singola.

Repeat  $\vert \vert$  Single

Repeat (Ripeti) consente l'esecuzione continua della scansione finché non viene arrestata con il tasto Sweep Control (Controllo scansione). Single (Singola) esegue scansioni singole in risposta alla pressione del

tasto Sweep Control.

Se è installata l'opzione U02, è disponibile Sweep Triggering (Avvio della scansione). L'evento trigger arresta la scansione se in modalità Repeat e la avvia se in modalità Single.

Sweep **Trigger**  Sweep Trigger (Avvio scansione) crea un menu a comparsa da cui è possibile selezionare la sorgente di trigger. Tenere presente che il trigger Limits è disponibile solo in modalità Repeat.

**Single** ReArm

Single ReArm si applica solo alla modalità di scansione Single. Se impostato su Auto, il trigger viene riattivato per accettare i nuovi eventi di trigger alla fine della scansione. Se impostato su Manual, è necessario premere il tasto Sweep Control

prima di poter avviare una nuova scansione.

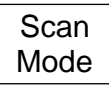

Scan Mode (richiede l'opzione U02). La modalità Scan è una modalità di funzionamento completamente differente rispetto alla modalità Sweep ed è descritta nella sezione 4.9.

#### <span id="page-14-0"></span>**4.4.4 Sweep Control Key (Tasto Sweep Control)**

Running (Stop)

Questo tasto si trova subito sotto il reticolato sul lato destro della schermata. Il suo funzionamento è lo stesso del tasto fisso 'Run/Stop'.

La funzione del tasto è avviare e arrestare la scansione in modalità Repeat e di avviarla in modalità Single. Il colore e l'indicazione del tasto cambia per mostrare lo stato corrente della scansione.

#### <span id="page-14-1"></span>**4.4.5 Sweep Progress Bar (Barra di avanzamento della scansione)**

Quando la durata della scansione è superiore a 1 secondo, viene mostrata in maniera progressiva nella schermata. In questa modalità viene mostrata una linea gialla di avanzamento della scansione nella parte inferiore del reticolato.

#### <span id="page-14-2"></span>**4.4.6 Sweep/BW > Sweep Mode (Scansione/BW > Modalità di scansione)**

Sweep Mode

Questo menu controlla i metodi di scansione utilizzati per sopprimere le immagini del segnale e altri segnali spuri. Vengono utilizzate tecniche analogiche e digitali combinate per ottenere la soppressione dell'immagine e l'utente può scegliere tra

metodi che possono offrire prestazioni migliori per situazioni specifiche.

Normal (Auto)

Normal (Auto) (Normale (Automatico)) è la modalità predefinita in cui le immagini vengono soppresse in tempo reale. Viene utilizzata una procedura di allineamento in grado di interrompere brevemente la scansione. Ciò può essere evitato

utilizzando le impostazioni all'interno di Advanced Options.

Manual Align

Manual Align (Allineamento manuale) è disponibile se Normal (Manual) è stato selezionato in Advanced Options.

Reveal Images Reveal Images (Rivela immagini) disattiva la reiezione dell'immagine per una scansione o 1,5 secondi, a seconda di quale dura di più. In questo periodo le immagini del segnale vicine al rumore o all'interno di esso sono rivelate

interamente.

Advanced **Options** 

Advanced Options (Opzioni avanzate) apre un ulteriore menu da cui è possibile selezionare modalità di scansione alternative con reiezione dell'immagine. Questo menu è dotato della propria guida sensibile al contesto.

Normal Sweep Mode (Modalità di scansione normale) respinge le immagini di un segnale in tempo reale durante l'avanzamento della scansione. Per assicurare una reiezione sufficiente da portare l'immagine al rumore di fondo, viene eseguita una procedura di allineamento alla prima accensione dello strumento e occasionalmente quando la temperatura e altri parametri cambiano con il tempo.

Normal (Auto) è la modalità predefinita in cui la scansione si interrompe brevemente quando è necessario un allineamento.

Threshold (Soglia): è possibile controllare l'allineamento inserendo il valore con il quale una possibile immagine può aumentare rispetto al rumore di fondo. Questo valore può essere impostato tra 0dB e 12dB, valori più alti riducono la necessità dell'allineamento.

Normal (Manual) può essere utilizzato se non è possibile accettare interruzioni occasionali della scansione. Quando lo strumento calcola che è necessario un allineamento (come definito dall'impostazione Threshold), viene visualizzato un messaggio ed è possibile utilizzare il tasto Manual Align (Allineamento manuale) o Status per avviare l'allineamento.

D.C. Sweep Modes (Modalità di scansione) Le modalità di scansione DC (data comparison, confronto dati) offrono un equilibrio diverso tra velocità della scansione, reiezione dell'immagine e rumore di fondo rispetto alle modalità normali. Sono in grado di fornire una reiezione totale dell'immagine insieme a una riduzione dei segnali spuri generali. Non è necessario l'allineamento.

Gli svantaggi sono una scansione più lenta per ampiezze inferiori a RBW più ristretti e la vulnerabilità a perdite di reiezione dell'immagine per spaziature specifiche del segnale e per livelli di segnali che cambiano rapidamente.

D.C. Mode 1 (Modalità D.C. 1) offre una perfetta reiezione dell'immagine per segnali di livello costanti a patto che non ci siano segnali con spaziatura 40MHz +/-(2xRBW). La riduzione della velocità di scansione per le ampiezze più basse è moderata.

D.C. Mode 2 (Modalità D.C. 2) trattiene la reiezione, a meno che non siano presenti segnali simultanei a 32MHz +/-(2xRBW) e 40MHz +/-(2xRBW). La riduzione della velocità di scansione è leggermente superiore rispetto alla modalità 1.

Le immagini del segnale e il rapporto di reiezione dell'immagine sono spiegati nel manuale di istruzioni completo.

## <span id="page-15-0"></span>**4.4.7 Sweep/BW > Detector Type (Scansione/BW > Tipo rilevatore)**

**Detector Type** 

Questo menu consente di modificare il tipo di rilevatore del segnale utilizzato.

Default (Postive) Default (Positive) (Predefinito (Positivo)): per impostazione predefinita, l'analizzatore usa un rilevatore Positive Peak. Questo offre i risultati più accurati nella maggioranza delle situazioni.

Set **Detector**  Set Detector (Rilevatore impostato) crea un menu a comparsa che consente di selezionare opzioni alternative rispetto al picco positivo. Queste sono Negative Peak, Alternate Peak, Sample, Linear Average, Log Average o RMS.

I tipi di rilevatore sono spiegati in maggior dettaglio nel manuale di istruzioni completo.

# <span id="page-15-1"></span>**4.5 Level/Limits**

# <span id="page-15-2"></span>**4.5.1 Level/Limits > Units/Graticule (Unità/Reticolato)**

Units/ **Graticule** 

Consente di mostrare il livello in dBm o in microvolt dB. Consente anche di controllare la luminosità del reticolato.

 $dBm$   $||$   $dBuV$ 

dBm seleziona la misurazione del livello in dBm (decibel relativi a 1mW in 50 Ohm). dBuV seleziona la misurazione del livello in microvolt dB.

Tenere presente che l'unità di misura si applica sia ai valori del reticolato, sia alla lettura del livello dell'indicatore.

**Graticule** 

Graticule (Reticolato) crea un menu a comparsa che consente di attenuare, impostare solo su livelli (solo linee orizzontali) o disattivare completamente il reticolato.

## <span id="page-15-3"></span>**4.5.2 Level/Limits > Reference Level (Livello di riferimento)**

Ref Level Consente di impostare il livello di misurazione di riferimento tra -40dBm (67dB) e +20dBm (127dBuV) a una risoluzione di 1dB. La cifra indica il livello in dBm o dBuV rappresentato dalla parte superiore del reticolato.

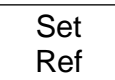

Set Ref apre un tastierino numerico dal quale è possibile impostare il livello di riferimento direttamente come un valore numerico espresso in dBm o dBuV.

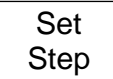

Set Step crea il menu a comparsa dal quale è possibile impostare la grandezza del gradino di aumento/diminuzione da 1dB, 2dB o 5dB.

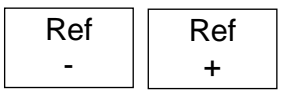

Ref-/Ref+ aumenta o diminuisce il valore di riferimento del livello della grandezza del gradino impostata con il tasto Set Step.

Nota: la capacità di impostazione del livello di riferimento a una risoluzione di 1dB è una caratteristica introdotta con l'hardware di  $2<sup>a</sup>$  generazione, identificata nella schermata informativa (Pag. 4) con "RF Control 0.00 – 2.xx." Se, dopo aver scaricato un aggiornamento, la schermata informativa mostra ancora "RF Control 0.00 – 1.xx", il livello di riferimento può essere impostato solo in gradini da 20dB come descritto nella documentazione originale fornita insieme allo strumento al momento dell'acquisto.

## <span id="page-16-0"></span>**4.5.3 Livelli massimi del segnale**

I segnali che superano il livello di riferimento possono causare errori di misurazione anche quando il segnale in eccesso è esterno all'ampiezza corrente.

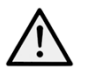

*L'input massimo consentito è +25dBm o +132dBuV di potenza RF (circa 4 volt rms) o 50V CC. Applicare un segnale al di sopra di questi livelli può danneggiare l'unità; tale danno non è coperto dalla garanzia.*

I segnali che causano un aumento della traccia sopra il livello di riferimento sono indicati da una freccia rossa in cima al reticolato. Inoltre, si può verificare un sovraccarico dell'ADC, indicato da un messaggio di avviso sotto il reticolato.

#### <span id="page-16-1"></span>**4.5.4 Level/Limits > Scale/Shift (Scala/Spostamento)**

Scale/ **Shift** 

Consente di modificare la scala del reticolato da 10dB/div (predefinito) a 1dB/div. Per scale di 5dB/div o meno, è necessario spostare la finestra del reticolato verso l'alto e verso il basso per visualizzare le varie aree della traccia. A questo scopo, sono presenti i tasti di spostamento.

**Scale** 

Scale visualizza un menu a comparsa da cui è possibile selezionare 10, 5, 2 o 1dB/div.

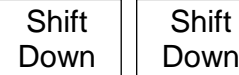

Shift Up/Down (Sposta su/giù) sposta la finestra del reticolato verso l'altro o il basso in passaggi da una divisione.

#### <span id="page-16-2"></span>**4.5.5 Level/Limits > Offset/Tables (Offset/Tabelle)**

Amplitude Offsets (Offset ampiezza) e Compensation Tables (Tabelle di compensazione) sono disponibili solo se è installata l'opzione U02. Clear All (Cancella tutto) disattiva gli offset e le tabelle di compensazione attivi. Set (Imposta) apre un nuovo menu di controllo con tasti, come descritto di seguito. Offset/ **Tables** Clear <sup>Jear</sup> || Set

75 Ohm aggiunge un offset fisso per compensare i segnali provenienti da una sorgente da 75 Ohm. Fixed Offset (Offset fisso) attiva un offset compreso tra -50.0 e +50.0dB, da aggiungere al livello di riferimento.

*Attenzione a non sovraccaricare l'ingresso.*

Comp. Table (Tabella di compensazione) consente di caricare un file che compensa la presenza di dispositivi esterni dipendenti dalla frequenza, come le antenne.

On and Off attiva o disattiva l'offset o compensazione attualmente selezionato.

Set Offset (Imposta offset) apre un tastierino numerico o una schermata Tab/Jog da cui è possibile impostare l'offset fisso.

Select Table (Seleziona tabella) apre una schermata di richiamo del file per le tabelle di compensazione create in PSA-Manager.

#### <span id="page-16-3"></span>**4.5.6 Level/Limits > Limits**

Limits

Le linee di limite, i modelli di limite e le funzioni di confronto dei limiti sono disponibili solo se è installata l'opzione U02. I limiti possono essere semplici linee dritte o modelli complessi di livello rispetto alla frequenza. È possibile utilizzare fino a due limiti

contemporaneamente - Limit 1 è rosso, Limit 2 è blu. Un comparatore di limiti confronta il segnale con i limiti e può creare azioni condizionali.

Set Limits Set Limits (Imposta limiti) apre un nuovo menu di controllo che consente di impostare uno o due limiti utilizzando i tasti nella maniera seguente: Limit1/Limit2 (limite 1/Limite 2)

seleziona il limite da configurare o da attivare o disattivare.

Set Line (Imposta linea) apre un tastierino numerico o una schermata Tab/Jog da cui è possibile impostare un livello fisso dBm o dBuV. Select Pattern (Seleziona modello) apre una schermata di richiamo del file per le tabelle dei modelli di limite create in PSA-Manager.

Limit On/Off (Limite attivo/non attivo) imposta l'attivazione o disattivazione del limite attualmente selezionato (1 or 2).

Limit Condition (Condizione di limite) apre un menu a comparsa che definisce il modo in cui viene effettuato il confronto tra il segnale e i limiti. Se vengono visualizzati due indicatori, il confronto avviene solo tra gli indicatori. Altrimenti, viene confrontata l'intera traccia. Limit Condition

Above/Below (Sotto/Sopra) inteso per i singoli limiti, l'azione viene svolta se il segnale va sopra/sotto il limite.

Inside/Outside (Dentro/Fuori) inteso per i limiti doppi, l'azione viene svolta se il segnale rientra tra i due limiti o non vi rientra.

Limit Action

Limit Action (azione limite) apre un menu a comparsa che definisce l'azione che viene svolta se la condizione di limite viene soddisfatta. Può essere un segnale acustico, un impulso dalla presa di trigger o entrambi.

Dai rispettivi menu di funzione è possibile creare ulteriori azioni di Sweep Triggering o Data Logging. L'azione viene creata al termine della scansione.

Limit **Offset**  Limit Offset (Offset limite) apre una nuova schermata di controllo da cui è possibile impostare l'offset di un limite rispetto ai valori iniziali. Risulta particolarmente utile per i modelli di limite che altrimenti dovrebbero essere ricreati.

Limit Fix/Unfix

Limit Fix/Unfix (Fissa/Libera limiti) fissa il modello di limite sullo schermo, in modo che non venga modificato quando viene cambiata la frequenza centrale. Viene visualizzato un messaggio con l'area del reticolato. Questo consente di utilizzare un

modello per punti di frequenza\n alternativi. L'opzione Unfix ricalcola il modello per la gamma di frequenza e il livello correnti.

Channel Markers (Marker canale) rappresentano un caso speciale di file del modello di limite che crea solo linee verticali nei punti di frequenza definiti nel file. I file Channel marker vengono creati all'interno di PSA Manager e il loro nome inizia con il simbolo \$.

# <span id="page-17-0"></span>**4.6 Traces/Markers**

# <span id="page-17-1"></span>**4.6.1 Traces/Markers > Traces Control (Controllo tracce)**

Controlla la visualizzazione delle tre tracce: Live (verde), View (bianco) e Reference (viola). Controlla anche la creazione della traccia View. **Traces Control** 

View

View copia la traccia Live corrente nella traccia View e attiva la traccia View se era disattivata.

Swap

Swap (Scambia) arresta la traccia Live e posiziona la traccia View davanti alla traccia Live. Gli indicatori di misurazione operano quindi sulla traccia View. Premendo nuovamente il tasto o riavviando la traccia Live con il tasto Run le tracce vengono nuovamente scambiate.

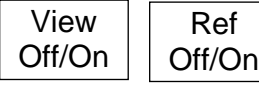

Live Off/On View On/Off (Visualizzazione attiva/non attiva) attiva o disattiva la traccia View senza creare una nuova traccia View. Rif On/Off (Riferimento attivo/non attivo) attiva o disattiva la

traccia Reference. Live On/Off (Dal vivo attivo/non attivo) attiva o disattiva la traccia Live. In modalità Dual Trace, entrambe le tracce vengono attivate e disattivate insieme.

## <span id="page-17-2"></span>**4.6.2 Traces/Markers > Trace Mode (Modalità traccia)**

**Trace** Mode Fornisce il controllo del modo in cui la scansione viene scritta sulla traccia Live.

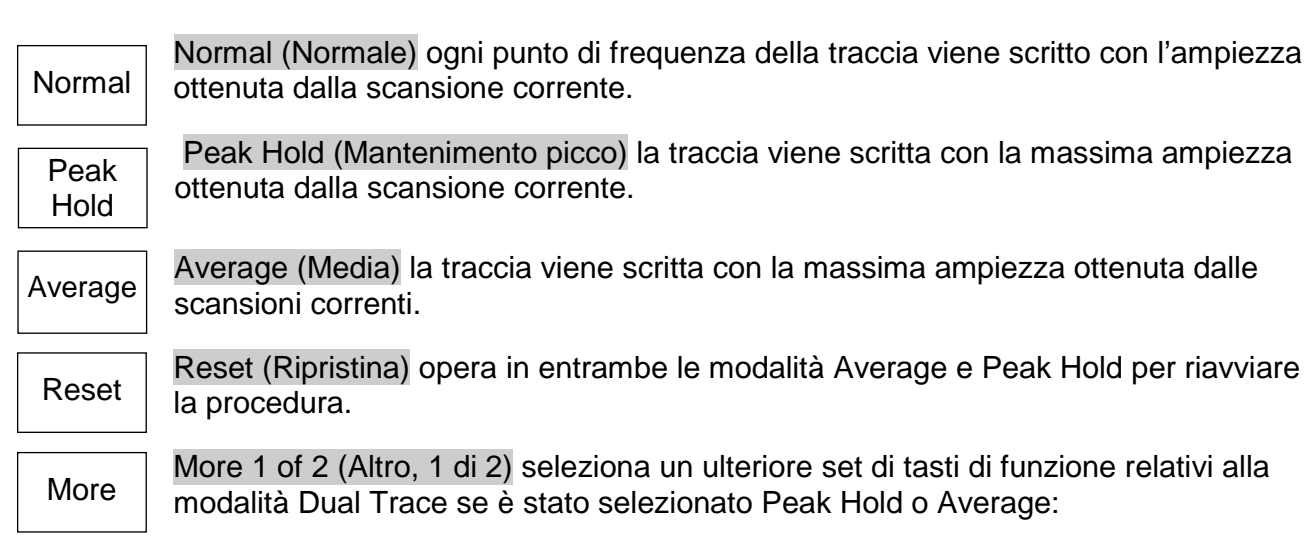

Dual Trace Mode (Modalità Dual Trace) Quando la modalità della traccia è impostata su Peak Hold o Average, è possibile selezionare una modalità di visualizzazione alternativa in cui le tracce normali e quelle elaborate vengono visualizzate insieme.

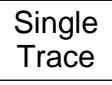

Single Trace (Traccia singola) seleziona la modalità predefinita in cui viene visualizzata solo la traccia elaborata (Peak Hold o Average).

Dual **Trace** 

l'ultima traccia elaborata e completata (Peak Hold o Average) dietro di essa in giallo. Notare che la traccia gialla viene aggiornata solo alla fine della scansione, pertanto

Dual Trace (Traccia doppia) mostra la traccia normale non elaborata in verde con

può ritardare la traccia verde.

Dual **Trace** 

Swap Traces (Scambia tracce) mostra la traccia elaborata (Peak Hold o Average) in verde e aggiornata in tempo reale. La traccia gialla diventa la traccia non elaborata che viene aggiornata al termine della scansione e può pertanto ritardare la traccia

verde.

Notare che le funzioni Markers e Store Trace operano solo sulla traccia verde.

Average Number (Numero medio) visualizza un menu a comparsa da cui il numero di scansioni tra cui è stata calcolata la media può essere impostato tra 2 e 48. Average Number

More

More 2 of 2 (Altro, 2 di 2) torna all'altro set di tasti di funzione.

## <span id="page-18-0"></span>**4.6.3 Traces/Markers > Traces Stores (Memorizzazioni tracce)**

**Trace Stores** 

Controlla la memorizzazione e il richiamo delle tracce di riferimento e delle immagini della schermata. I file delle tracce contengono i valori di ampiezza della traccia insieme alla relativa gamma di frequenza e RBW. È possibile memorizzare le tracce Live o View. I file

Screen Image sono «immagini» dell'intera schermata (tranne l'area del tasto).

Store (Memorizza) crea una nuova schermata di controllo con i seguenti tasti: La linea superiore dei tasti seleziona l'oggetto che verrà memorizzato, quindi la traccia Live, la traccia View o Screen Image. **Store** 

Quick Save (Salvataggio rapido) salva il file con un nome predefinito con incrementi automatici da 001 a 999. L'aggiornamento della traccia si riavvia una volta completato il salvataggio.

Save As (Salva con nome) mette in pausa l'aggiornamento della traccia e apre una seconda schermata di controllo che consente di scegliere un nome personalizzato. I tasti sono i seguenti:

Change Name (Cambia nome) visualizza un tastierino alfanumerico da cui è possibile inserire un nuovo nome della lunghezza massima di otto caratteri.

Change Default (Cambia predefinito) consente di modificare il nome predefinito utilizzato per Quick Save. È possibile utilizzare fino a cinque caratteri.

File Utilities (Utilità file) visualizza una finestra in cui è possibile visualizzare tutti i file presenti, che possono essere eliminati o rinominati.

Recall (Richiama)crea una schermata di controllo con i seguenti tasti:

La linea superiore seleziona gli elementi che verranno richiamati:

Trace Only (Solo traccia) richiama la traccia memorizzata alla traccia Reference senza modifica lo stato di configurazione dello strumento.

State Only (Solo stato) modifica lo stato della configurazione (Frequency range, RBW, Filter e Level) per farlo corrispondere allo stato al momento del salvataggio del file.

Trace & State (Traccia e stato) richiama la traccia memorizzata alla traccia Reference e cambia lo stato di configurazione.

Screen Image sostituisce la sezione superiore della schermata con l'immagine memorizzata.

Recall File (Richiama file) visualizza una finestra da cui è possibile selezionare e richiamare il file scelto. I file vengono elencati per data. Find A-Z (Trova A-Z) elenca solo i file che cominciano con tale

carattere. Latest Files (File recenti) elenca fino agli ultimi 20 file memorizzati o richiamati.

Recall Next/Previous (Richiama successivo/precedente) richiama il file precedente o successivo nell'elenco senza la necessità di accedere nuovamente alla schermata Recall File. Risulta utile quando si effettua la ricerca tra le immagini della schermata.

## <span id="page-19-0"></span>**4.6.4 Traces/Markers > Marker Setup (Configurazione indicatori)**

**Marker Setup** 

Recall

Controlla la visibilità degli indicatori, la loro funzione e le unità di misura.

Select

Select (Seleziona) crea un menu a comparsa che consente di attivare o disattivare gli indicatori M1 e M2. M2 può essere attivo solo se è attivo anche M1. Tenere presente che il tasto fisso 'Control Markers' può eseguire una funzione simile.

**Units** 

Units (Unità) crea un menu a comparsa per la misurazione delle unità di ampiezza unità del reticolato (logaritmiche) o watt o volt.

Function

Function (Funzione) crea un menu a comparsa delle modalità Scroll, Peak Find o Peak Track.

In modalità 'Scroll' (Scorrimento) una singola pressione dei tasti Move Left/Right (Sposta a sinistra/destra) sposta l'indicatore selezionato di un pixel. Tenendo il tasto premuto l'azione viene ripetuta in passi più grandi.

In modalità 'Peak Find' (Ricerca picco) i tasti Move Left/Right fanno saltare l'indicatore selezionato al picco successivo della traccia in quella direzione.

In modalità 'Peak Track' (Traccia picco) (solo M1), l'indicatore tenta di mantenere la propria posizione sul picco della traccia.

Tenere presente che i tasti fissi del navigatore (Up/Down) eseguono una funzione simile. Up seleziona la modalità Peak Find, Down seleziona la modalità Scroll.

La funzione dell'indicatore viene visualizzata sul lato sinistro della lettura dell'indicatore. Scroll è indicata da due frecce orizzontali, Peak Find da una freccia verticale, Peak Track da una freccia verticale con una T.

La funzione Frequency Counter (Frequenzimetro) nella posizione dell'indicatore attivo può anche essere attivata e disattivata dal menu a comparsa della funzione dell'indicatore.

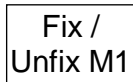

Fix/Unfix M1 (Fissa/Libera M1) fissa la lettura dell'ampiezza dell'indicatore M1 in modo che non segua più i cambiamenti di livello presenti nella scansione. La lettura dell'indicatore è preceduta dalla parola 'Fix'. Premendo nuovamente il tasto o premendo uno dei tasti 'move' dell'indicatore, M1 torna al funzionamento normale.

Move M<sub>2</sub> to M1

M2>M1 (Sposta M2 su M1) sposta l'indicatore M2 alla posizione di frequenza dell'indicatore M1 (inoltre, attiva M2 se era disattivato). È destinato all'uso con la funzione Fix M1 per attivare le modifiche di ampiezza a una specifica frequenza da

monitorare.

Traces/Markers > Marker Control (Controllo indicatore)

Controlla la posizione di frequenza degli indicatori. **Marker Control** 

M1/M2

Move Left

M1/M2 Active (M1/M2 attivo) seleziona l'indicatore controllato dai tasti di movimento dell'indicatore. L'indicatore attivo viene mostrato da una freccia davanti alla sua

lettura. Tenere presente che il tasto circolare al centro dei tasti di navigazione esegue una funzione simile. Active

Manual Set (Impostazione manuale) attiva la posizione di frequenza dell'indicatore attivo da impostare numericamente utilizzando schermate di inserimento della frequenza simili alle altre frequenze. Manual Set Unfix

Marker>Centre (Indicatore>Centro) sposta l'indicatore attivo alla frequenza del centro della scansione. **Marker** >Centre

> Move Left/Right (Sposta a sinistra/destra) sposta l'indicatore attivo a sinistra o a destra in passaggi di frequenza o da picco a picco della traccia a seconda della modalità dell'indicatore (Scroll o Peak Find).

Tenere presente che i tasti fissi del navigatore (Left/Right) eseguono una funzione simile.

# <span id="page-20-0"></span>**4.7 Setup/Functions**

Move Right

## <span id="page-20-1"></span>**4.7.1 Setup/Functions > Logging (Registrazione)**

Le funzioni di registrazione sono disponibili solo se è installata l'opzione U02.

Log Type

Logging

Log Type (Tipo di registro) crea un menu a comparsa che seleziona il tipo di dati da registrare. Le opzioni sono Centre Level (Livello centrale), Peak Level (livello picco), Full Trace (Traccia completa) o Screen Image.

Log **Trigger** 

Log Trigger (Trigger registro) crea un menu a comparsa che seleziona il trigger per gli inserimenti nel registro. Le opzioni sono Timer, Manual (Manuale) (con il tasto Run/Stop), External trigger input (Input da trigger esterno) (cambio livello +ve o -ve),

Limits Event (Evento limiti) o Continuous (Continuo) (registrazione dopo ciascuna scansione).

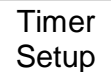

Timer Setup (Configurazione timer) imposta l'intervallo del timer interno tra 1 secondo e 99 minuti. Tenere presente che l'intervallo di registrazione effettivo dipende dalla durata della scansione, che può essere molto superiore.

Logging **Control** 

Logging Control (Controllo registrazione) apre un menu di controllo che mette lo strumento in modalità di registrazione. Una volta avviata la registrazione, non è possibile apportare alcuna modifica alla configurazione dello strumento.

È necessario impostare tutte le condizioni di registrazione utilizzando la schermata di controllo della registrazione.

La schermata di controllo Logging offre una panoramica della configurazione della registrazione e presenta i seguenti tasti:

Change Default (Modifica predefinito) il nome predefinito a incremento automatico dei file del registro può essere modificato in qualsiasi nome da cinque caratteri.

File Utilities apre una schermata di elenco per i file del registro consentendo la rinomina e l'eliminazione.

Change Name (Cambia nome) consente di inserire un nome specifico per il nuovo file di registro (invece del nome predefinito).

Enable Logging (Abilita registrazione) apre il nuovo file di registro e consente l'inserimento di voci nel file (viene visualizzata una schermata di avviso che richiede la conferma).

Pause/Resume (Pausa/Riprendi) l'inserimento di voci può essere messo in pausa, ma non è possibile apportare alcuna modifica alla configurazione.

Close File (Chiudi file) disattiva la registrazione e chiude il file. Una volta chiuso, non è possibile inserire altre voci.

Cancel/Exit (Annulla/Esci) esce dalla schermata di controllo se non è aperto alcun file di

registro. Se è aperto un file di registro, mette in pausa la registrazione e fornisce opzione per riprenderla o chiudere e uscire.

#### <span id="page-21-0"></span>**4.7.2 Setup/Functions > Auto Measure (Configurazione/Funzioni>Misurazione automatica)**

Auto **Measure** 

Le misurazioni automatiche richiedono l'opzione U02. Sono forniti la misurazione della potenza del canale (CP), il rapporto di potenza del canale adiacente (ACPR) e la larghezza di banda occupata (OBW).

La frequenza centrale, l'ampiezza e la RBW devono essere impostate manualmente prima della misurazione.

On/Off

normali sono soppressi e le linee degli indicatori vengono posizionate automaticamente. I risultati della misurazione vengono mostrati nell'area di lettura dell'indicatore.

On/Off attiva e disattiva la misurazione automatica. Quando è attiva, gli indicatori

Mode

Mode (Modalità) crea un menu a comparsa che controlla la modalità di scansione (Single o Continuous) e di visualizzazione (Results o Setup).

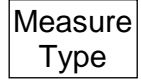

Measure Type crea un menu a comparsa da cui viene selezionato il tipo di misurazione.

Set Channel Bandwidth (imposta larghezza di banda del canale) viene visualizzato solo per CP e ACPR. Crea una schermata di inserimento numerico in cui è possibile immettere la larghezza di banda del canale pertinente. Il canale principale viene mostrato tra linee gialle. La potenza di canale viene mostrata in dBm. Set Chn B/W

Set Channel Spacing (Imposta spaziatura canale) compare solo per ACPR. Crea una schermata di inserimento numerico in cui è possibile immettere la spaziatura del canale pertinente. Il canale principale viene mostrato tra linee gialle e i canali Set Chn Spacing

adiacenti tra linee blu. La potenza del canale principale viene mostrata in dBm e i rapporti di potenza del canale superiore e inferiore in dB.

Set % Power (Imposta percentuale potenza) compare solo per OBW. Crea una schermata di inserimento numerico in cui è possibile immettere la percentuale di potenza desiderata. I punti limite in cui si trova la percentuale di potenza per Set Chn Spacing

l'ampiezza totale sono indicati da linee gialle. La larghezza di banda tra questi punti viene mostrata in MHz, insieme al punto centrale calcolato e all'errore tra questo e la frequenza centrale impostata.

#### <span id="page-21-1"></span>**4.7.3 Setup/Functions > Freq Counter (Impostazione/Funzioni > Frequenzimetro)**

Freq **Counter** 

È disponibile una funzione frequenzimetro che funziona arrestando la scansione nella posizione dell'indicatore e misurando la frequenza prima di continuare la scansione. Il frequenzimetro viene attivato o disattivato dal menu Marker Setup:

Traces/Markers > Marker Setup > Function.

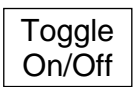

Toggle On/Off duplica la funzione di attivazione/disattivazione del frequenzimetro sopra descritta.

Set Resolutn

Set Resolution (Imposta risoluzione) crea un menu a comparsa da cui è possibile impostare una risoluzione della misurazione compresa tra 1kHz e 10Hz. La pausa della misurazione è di circa 200ms per la risoluzione a 1kHz, 210ms per 100Hz e

300ms per 10Hz.

## <span id="page-21-2"></span>**4.7.4 Setup/Functions > Setups (Configurazioni)**

Consente la completa configurazione dello strumento da memorizzare su un file e<br>Setups richiamare in un secondo momento.

Presets

Presets opera come collegamento rapido al menu Presets.

**Store** Setup Store Setup (Memorizza configurazione) crea una nuova schermata di controllo da cui è possibile salvare la configurazione.

Save salva il file con un nome predefinito con incrementi automatici da 001 a 999. Change Name visualizza un tastierino alfanumerico da cui è possibile inserire un nuovo nome della lunghezza massima di otto caratteri.

Change Default consente di modificare il nome predefinito. È possibile utilizzare fino a cinque caratteri.

File Utilities visualizza una finestra in cui è possibile visualizzare tutti i file presenti, che possono essere eliminati o rinominati.

Recall **Setup Fvent**  Recall Setup (Richiama configurazione) visualizza una finestra da cui è possibile selezionare e richiamare il file scelto. I file vengono elencati per data.

Find A-Z elenca solo i file che cominciano con tale carattere.

Latest Files elenca fino agli ultimi 20 file memorizzati o richiamati.

Load **Defaults**  Load Defaults (Carica predefiniti) reimposta lo strumento alle impostazioni esistenti alla creazione dello strumento. Tutte le impostazioni che includono la luminosità

dello schermo e l'ora di spegnimento vengono reimpostate. Tuttavia, non viene eliminato alcun file.

#### <span id="page-22-0"></span>**4.7.5 Setup/Functions > System/File-Ops (Sistema/Operazioni file)**

System/ File Ops Fornisce l'accesso alle impostazioni di sistema dello strumento e a varie operazioni del file system, tra cui il collegamento di un'unità esterna o di un PC.

**System Utilities**  System Utilities opera da collegamento rapido al menu System Utilities. Vedere la sezione 2.8.1.

File Ops

File Ops (Operazioni file) la schermata File Operations è una versione estesa della schermata File Utilities fornita per Store e Recall. Può essere usata per tutti i tipi di file, supporta le unità di memoria flash esterne e fornisce anche l'accesso alla

connessione USB 'Link to PC' (Collega a PC). La schermata File Operations presenta i seguenti tasti:

La riga superiore di tasti seleziona il tipo di file da copiare, eliminare o rinominare. Il tipo corrente è indicato dal colore più scuro del tasto.

Switch Drive (Cambia unità) alterna tra l'unità interna e un'unità flash USB esterna (se connessa). L'unità corrente viene mostrata all'interno della barra verde.

L'elenco dei file visualizzati si riferisce al tipo di file selezionato per l'unità selezionata. Il file scelto viene evidenziato in verde e selezionato con i tasti Up/Down e Page Up/Down.

File Actions (Azioni file) fornisce le seguenti opzioni per il file scelto: Rename (Rinomina) visualizza una tastiera alfanumerica da cui è possibile inserire un nuovo nome del file. Delete (Elimina) elimina i file scelti dopo la conferma. 'Delete All' elimina tutti i file della directory. Copy (Copia) copia il file scelto nell'altra unità dopo la conferma. 'Copy All' copia tutti i file della directory.

Link to PC causa la sospensione di tutte le operazioni dell'analizzatore spettrale e consente di effettuare la connessione a un PC. Quando il collegamento è attivo, l'unità interna dello strumento viene visualizzata nel PC come unità disco rimovibile sotto il controllo del PC. *Leggere il Manuale dell'utente prima dell'uso.*

## <span id="page-22-1"></span>**4.7.6 Setup/Functions > Display Brightness (Luminosità dello schermo)**

**Display Darker Display Brighter** 

Darker/Brighter (Più scuro/Più chiaro) regola la luminosità della retroilluminazione dello schermo; il valore viene mostrato sia graficamente che numericamente.

## <span id="page-23-0"></span>**4.8 Status, System e Help**

Premendo il tasto fisso Status (Setup/Functions > System/File-Ops > System Utilities) viene creata una nuova schermata che fornisce l'accesso alle schermate Status dello strumento e alle schermate Help.

#### <span id="page-23-1"></span>**4.8.1 Status/System**

Status/ **System** 

Fornisce l'accesso alla maggior parte delle impostazioni di sistema - (vedere anche Setup/Functions > System/File-Ops). Crea i seguenti nuovi sottomenu:

**Screen** presenta le seguenti funzioni: Calibrate Screen (Calibra schermo) consente di calibrare il touch screen per assicurare l'allineamento con lo schermo LCD. View on PC (Visualizza su PC), disponibile solo con l'opzione U02, invia i dati dello schermo al PC attraverso una connessione USB.

**Power/Clock (Alimentazione/Orologio)** presenta le seguenti funzioni: Set Date & Time (Imposta data e ora) consente di impostare l'orologio in tempo reale set (giorno-mese-annoora-minuto), Auto Off (Spegnimento automatico) attiva un timer da impostare che disattiva lo strumento a una determinata ora dall'ultima pressione di un tasto (da 5 minuti a 60 minuti o Never (Mai)).

Pwr-On State (Stato acceso) attiva lo stato dello strumento all'accensione come Last Used (Ultimo utilizzato) o User Preset (Preimpostato dall'utente) (vedere la sezione 2.8.3).

**Alerts (Avvisi)** presenta le seguenti funzioni: Beep (Segnale acustico) attiva o disattiva il segnale acustico di avviso per errori o operazioni non consentite. Navig. Prompt (Richiesta navigazione) attiva o disattiva la finestra informativa della modalità dei tasti Navigator.

**System Update (Aggiornamento sistema)** presenta le seguenti funzioni: Calibrate Hardware (Calibra hardware) fornisce la funzionalità per la ricalibrazione dell'hardware dell'analizzatore spettrale. Tenere presente che la ricalibrazione richiede il manuale di manutenzione del prodotto e le attrezzature RF di precisione. Install Options (Opzioni di installazione) consente l'installazione dell'opzione U02.

Update Firmware (Aggiorna firmware) consente l'aggiornamento del firmware dello strumento. Tenere presente che l'aggiornamento del firmware o l'installazione di opzioni richiede un'unità flash USB.

## <span id="page-23-2"></span>**4.8.2 Context Help/Topic List (Guida contestuale/Elenco argomenti)**

**Context Help** 

Context Help visualizza una schermata di guida relativa al sottogruppo di menu in uso prima della pressione del tasto fisso Status/Help. Tenere presente che Help non viene mostrato se è in uso un menu a comparsa; uscire dal menu e selezionare

Help per visualizzare la guida associata alla funzione e al menu a comparsa.

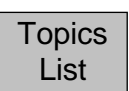

visualizza un elenco di argomenti da cui è possibile selezionare tutte le singole schermate della guida. Selezione il sottogruppo di menu necessario utilizzando Move Up/Down e confermare con Select Topic.

#### <span id="page-23-3"></span>**4.8.3 Presets**

Premendo il tasto fisso Presets viene creata una nuova schermata che consente di impostare lo strumento su uno stato noto (Preset) o di impostare per farlo corrispondere a un nuovo segnale di input (Auto Find (Ricerca automatica)).

**Standard Preset (Preimpostazione standard)** reimposta i parametri di frequenza, livello e scansione allo stato noto. La preimpostazione standard non può essere modificata.

**User Preset (Preimpostazione utente)** consente di utilizzare una versione modificata della preimpostazione standard. Save Current (Salva impostazioni correnti) memorizza le impostazioni attuali nella preimpostazione dell'utente.

**Auto Set (impostazione automatica)** esegue una scansione ad ampiezza massima con RBW più ampio, quindi imposta la frequenza di centro, ampiezza, RBW e livello per creare una

visualizzazione del punto di ampiezza maggiore all'interno della scansione iniziale. Il completamento di Auto Find richiede vari secondi.

**Recall Setup (Richiama configurazione)** fornisce un collegamento rapido al menu per richiamare la configurazione dello strumento da file memorizzati, come in Setup/Functions > Setups > Recall Setup.

**Restore Previous (Ripristina precedente)** ripristina la configurazione alla propria condizione al momento della pressione del tasto fisso Presets.

**Custom Presets (Preimpostazioni personalizzate)** (disponibile solo con l'opzione U02 montata) apre un menu in cui è possibile archiviare e richiamare le preimpostazioni digitando un numero. Le preimpostazioni personalizzate sono una versione estesa di User Preset (Preimpostazione utente).

## <span id="page-24-0"></span>**4.9 Modalità Scan**

La modalità Scan è una modalità di funzionamento completamente differente rispetto alla modalità Sweep normale. Fornisce una risoluzione molto più alta aumentando il numero di punti di dati dai normali 271 punti visualizzati a un massimo di 210.000 punti.

Una scansione è un'operazione singola durante la quale i campioni vengono memorizzati in un file. Al suo completamento, la scansione viene visualizzata in un formato compresso. La panoramica compressa può essere esaminata in dettaglio utilizzando la funzione Zoom and Pan.

I file possono essere salvati con nomi predefiniti o definiti dall'utente e richiamati sulla schermata. I file possono essere esportati come dati CSV per uso esterno.

L'analizzatore deve essere configurato prima di selezionare la modalità Scan. La configurazione è simile a quella per la modalità di scansione normale, ma l'RBW/VBW deve essere impostato manualmente per la risoluzione più alta desiderata. Il numero di punti nella scansione sarà uguale a 3 volte l'ampiezza diviso l'RBW (+1).

Il sottomenu della modalità Scan è costituito da quattro sezioni:

**Scan Control** viene utilizzato per avviare una scansione o per interromperla prima del completamento. Se l'analizzatore è configurato in modo tale che il numero di punti nel file sia <541 o >210.000, viene generato un messaggio di errore. Il tempo approssimativo della scansione viene visualizzato nell'area di notifica. Non viene visualizzato nessun dato fino al completamento della scansione.

I dati della scansione sono visualizzati in un formato compresso in cui sono riportati il livello più alto e quello più basso per il gruppo di campioni rappresentati da ogni punto visualizzato. L'area sottostante il reticolato mostra una versione ridotta della scansione completa.

**Zoom/Pan** consente l'espansione dei dati per una visualizzazione più dettagliata. Zoom opera intorno alla posizione attuale dell'indicatore. Pan sposta la schermata in gradini di dieci punti nella schermata. I tasti si ripetono automaticamente. Anche il sottomenu dell'indicatore fornisce una funzione Pan.

Zoom opera in gradini che riportano un multiplo binario di 271 punti della schermata. La frequenza per divisione all'interno della schermata ingrandita è riportata nell'area informativa in basso.

Al massimo dell'ingrandimento il colore della schermata cambia da blu a verde. I tasti di Max. Zoom passano immediatamente a questo livello di ingrandimento, dopodiché la funzione del tasto passa a View Full Scan.

**Marker**: nella modalità Scan è presente un solo indicatore. Può essere comandato con i tasti fisici del navigatore o con i tasti nel sottomenu dell'indicatore.

In modalità Scroll si sposta in gradini della schermata. In modalità Peak Find passa da un picco della schermata ingrandita all'altro.

Pan to Marker centra nuovamente la schermata ingrandita sulla posizione dell'indicatore. L'indicatore può essere fatto scorrere all'esterno dell'area del reticolato ma rimane visibile nella schermata inferiore.

La lettura dell'indicatore mostra il centro del gruppo di frequenze rappresentate dal punto della schermata. Nessuna informazione relativa al livello viene visualizzata finché non viene raggiunto il massimo ingrandimento.

**Store/Recall:** i file di scansione sono salvati nella cartella TRACES e sono identificati da un carattere che inizia con \$. Un file può essere salvato con un nome autoincrementale predefinito \$SCAN001 o un nome definito dall'utente \$ seguito da fino a un massimo di 7 caratteri.

Il file contiene sia i dati della scansione (frequenza e livello), sia la configurazione dello strumento a cui si fa riferimento come lo Stato.

Per il file Recall, l'utente può scegliere di richiamare Data e State insieme o solo uno di essi. Se viene richiamato solo Data, l'annotazione nella parte superiore potrebbe non avere alcuna attinenza con la scansione richiamata.

**Build for Export:** per esportare un file per uso esterno, è necessario "costruire" il file CSV affinché contenga i dati della scansione. L'utente può scegliere di creare un CSV con un'intestazione contenente le informazioni di configurazione od ometterlo affinché contenga solo i dati.

La funzione Build for Export può essere lenta quando il numero di campioni nel file è elevato.

# <span id="page-26-0"></span>5 Manutenzione | Aggiornamenti | Ulteriori informazioni

## <span id="page-26-1"></span>**5.1 Ricalibrazione e riparazione**

Per assicurare che l'accuratezza dello strumento rientri nelle specifiche, è necessario controllare (e se necessario regolare) la calibrazione ogni anno. Aim-TTi o i rivenditori internazionali offrono un servizio di calibrazione di PSA3605/6005 e un servizio di riparazione di PSA difettosi.

Qualora i proprietari dello strumento desiderino eseguire in sede le operazioni di ricalibrazione, dovranno affidarne l'esecuzione a personale specializzato, previa consultazione della Guida di assistenza, che può essere trovata direttamente presso Aim-TTi o i rivenditori internazionali. La ricalibrazione richiede l'uso di un generatore di un segnale di precisione, come specificato nella Guida di assistenza.

# <span id="page-26-2"></span>**5.2 Pulizia**

La pulizia dell'unità deve essere eseguita con un panno leggermente inumidito con acqua o detergente neutro. Prestare particolare attenzione alla pulizia dell'area del touch screen.

# <span id="page-26-3"></span>**5.3 Aggiornamento del firmware**

È possibile effettuare di volta in volta aggiornamenti al firmware dello strumento e sono disponibili per il download all'indirizzo [http://www.aimtti.com/support.](http://www.aimtti.com/support) È anche possibile scaricare l'ultima versione del manuale di istruzioni completo in PDF.

Il metodo di aggiornamento richiede l'uso di un'unità flash USB. Insieme al file del firmware vengono fornite informazioni su come eseguire l'aggiornamento.

# <span id="page-26-4"></span>**5.4 Sostituzione della batteria**

Lo strumento è dotato di una batteria ricaricabile al litio-ione-polimero che deve essere caricata solo con il caricatore fornito.

La batteria non richiede manutenzione ma la sua capacità si riduce con il tempo e può richiedere la sostituzione. La batteria ha un design personalizzato e i ricambi sono disponibili solo presso Aim-TTi o un distributore o agente autorizzato.

Fare riferimento alla Guida di assistenza per informazioni dettagliate sulla sostituzione e lo smaltimento della batteria.

# <span id="page-26-5"></span>**5.5 Ulteriori informazioni**

Informazioni più dettagliate sull'uso di PSA6005 e PSA3605 sono presenti nel manuale di istruzioni completo (solo in inglese), fornito sia su carta che come PDF sul CD di supporto.

Ulteriori informazioni sono disponibile anche nel Sito Web, all'indirizzo [http://www.aimtti.com/support.](http://www.aimtti.com/support)

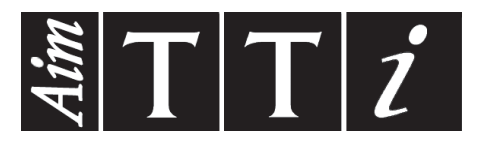

**Thurlby Thandar Instruments Ltd.**

Glebe Road • Huntingdon • Cambridgeshire • PE29 7DR • England (United Kingdom) Telephone: +44 (0)1480 412451 • Fax: +44 (0)1480 450409 International web site: www.aimtti.com • UK web site: www.aimtti.co.uk Email: info@aimtti.com